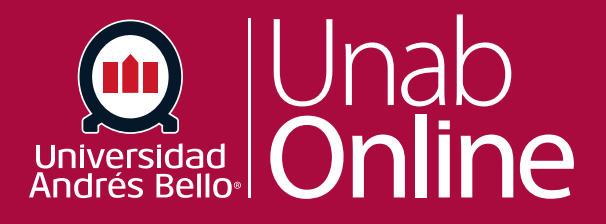

# Como agrego un **anuncio en un curso**

#### **DONDE TÚ VAS, TODO CANN** ΔS

LA MEJOR PLATAFORMA VIRTUAL

# **¿Cómo agrego un anuncio en un curso?**

Puede crear un anuncio para compartir información importante con todos los y las estudiantes dentro de su curso y con usuarios en secciones de un curso. En sus preferencias de notificación, puede escoger recibir notificaciones de anuncios creados por usted, así como respuestas a los anuncios que haya creado.

#### *Notas:*

*Los cursos deben publicarse para que los y las estudiantes reciban notificaciones de los anuncios. Si importa un anuncio de otro curso de Canvas, no se enviarán notificaciones de nuevos anuncios a los usuarios del curso.*

*Si un anuncio se crea antes de la fecha de inicio del curso y está habilitada la opción, el estudiantado solo podrá participar en el curso entre estas fechas, por tanto no recibirán notificaciones de anuncios.*

*Los usuarios de la aplicación de estudiantes no pueden visualizar los anuncios en la página de inicio. Sin embargo, pueden visualizar anuncios en la navegación de anuncios del curso.*

#### Tabla de contenido

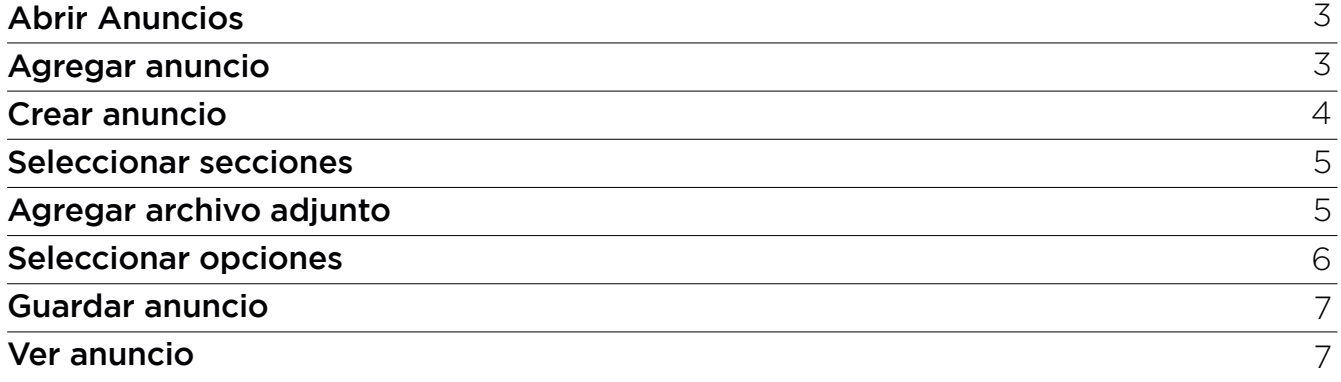

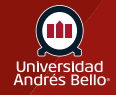

### <span id="page-2-0"></span>**Abrir Anuncios**

En la Navegación del curso, haga clic en el enlace **Anuncios.**

Г

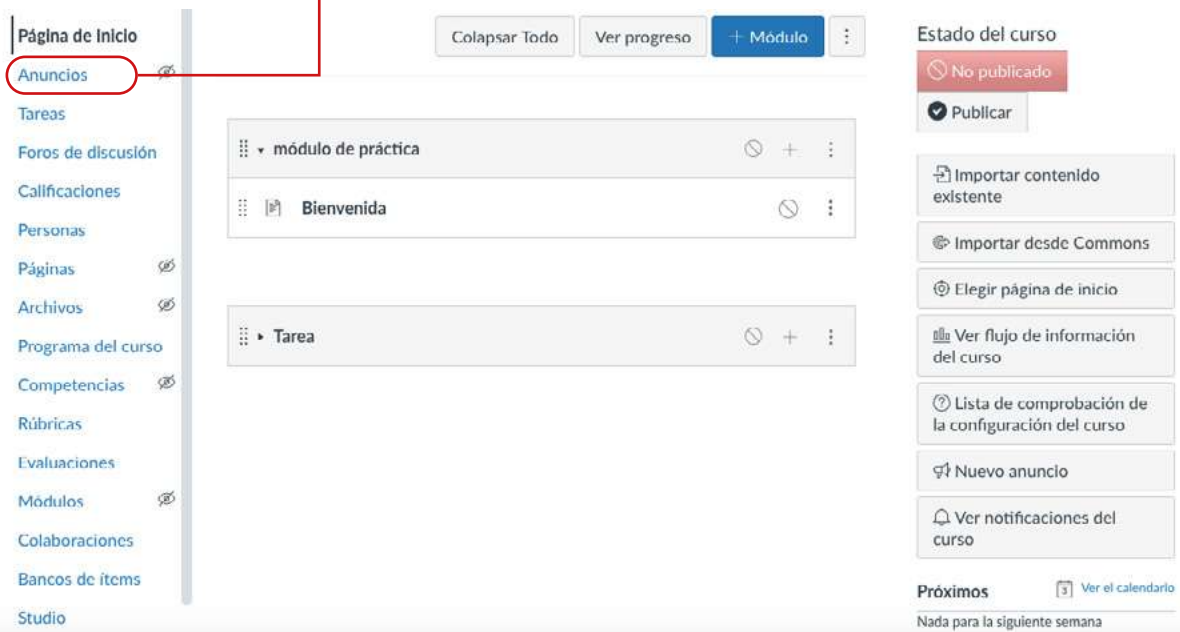

## **Agregar anuncio**

Haga clic en el botón de **Agregar Anuncio.**

Todo

Buscar

 $\div$ 

 $\alpha$  $+$ Anuncio 面

Fuentes externas

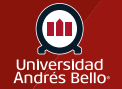

#### <span id="page-3-0"></span>**Crear anuncio**

Escriba un título para el anuncio en el campo del tema **(1)** y añada contenido en el Editor de Texto Enriquecido **(2)**.

**Importante:** Al redactar un anuncio, recuerde que este debe ser breve y claro, incluyendo solo la información relevante que desea comunicar a sus estudiantes. Se recomienda utilizar letra tamaño 12 o 14 para una más fácil lectura, así como colores o imágenes que hagan más llamativo el anuncio, pero que sean pertinentes al mensaje y al curso.

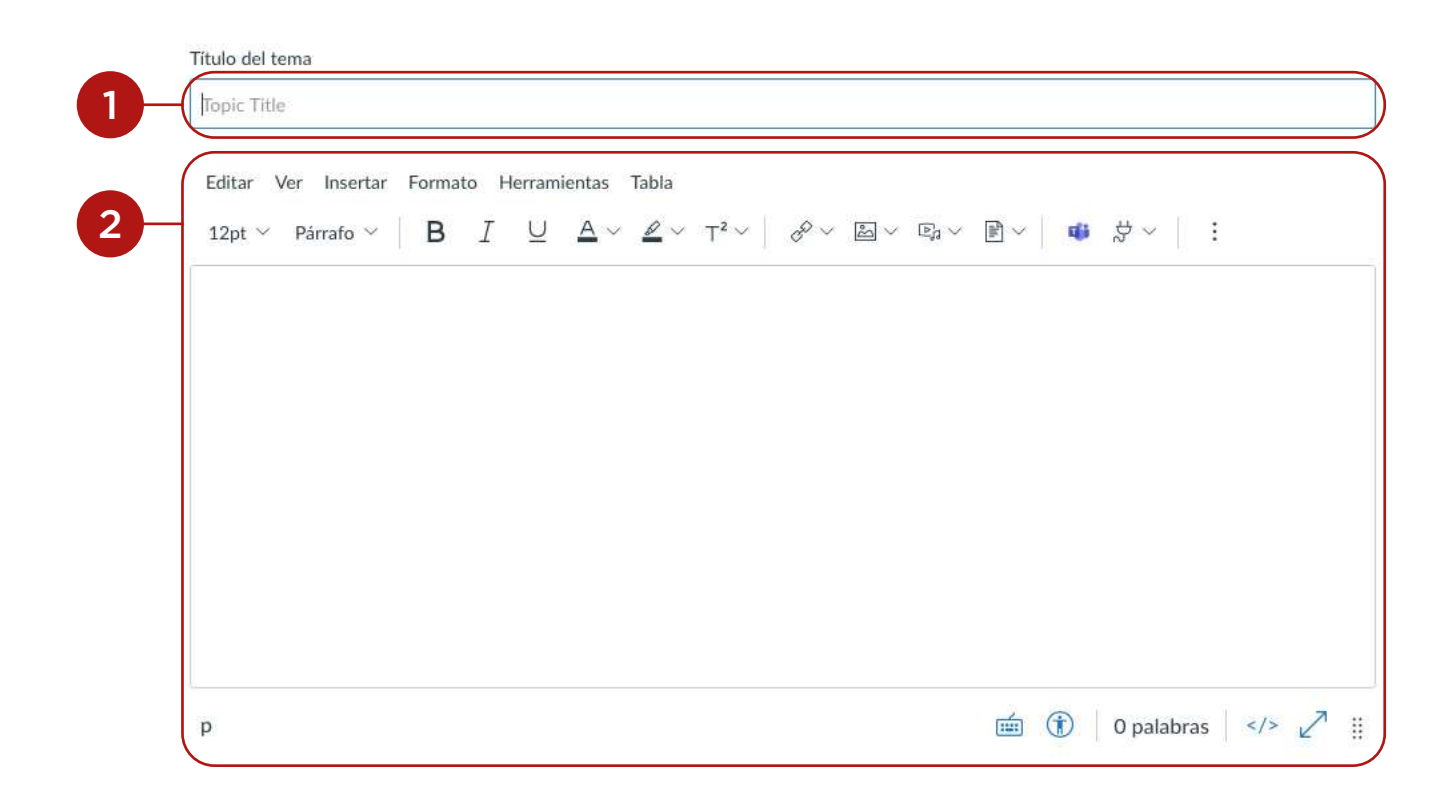

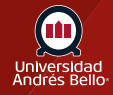

## <span id="page-4-0"></span>**Seleccionar secciones**

Por configuración predeterminada, Canvas enviará su anuncio a todas las secciones dentro de su curso. Para seleccionar secciones específicas para su anuncio, haga clic en el menú desplegable **Publicar en** y seleccione las secciones de la lista provista.

*Nota: Si su curso no tiene secciones, Canvas aún mostrará la opción Todas las secciones, y todos los usuarios del curso podrán ver el anuncio.*

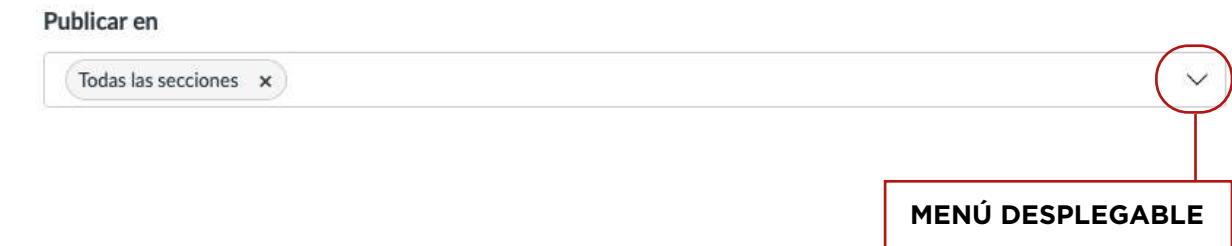

#### **Agregar archivo adjunto**

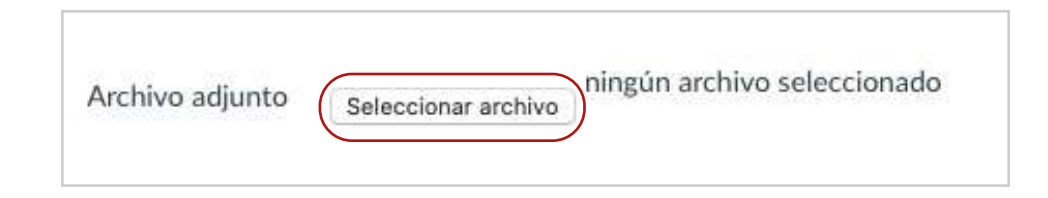

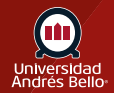

# <span id="page-5-0"></span>**Seleccionar opciones**

En la sección de Opciones, puede seleccionar varias opciones para su anuncio. Puede retrasar la publicación de su anuncio **(1)**, lo que le permite programar el anuncio para una fecha futura.

Además, puede permitir que los usuarios comenten el anuncio **(2)** y solicitar a los y las estudiantes que respondan a una publicación antes de ver otras respuestas **(3)**. También puede habilitar un canal de podcast de anuncios **(4)** y permitir a los y las estudiante que hagan clic en Me gusta en las respuestas a los anuncios **(5)**.

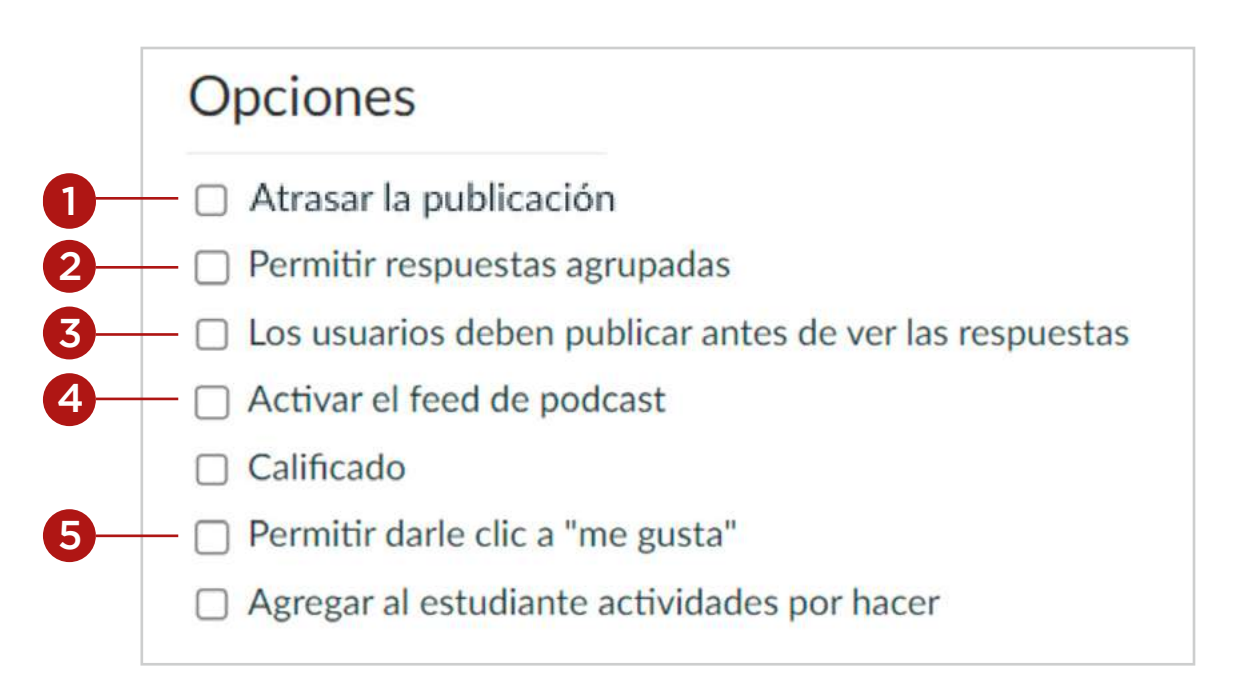

#### *Notas:*

*Por configuración predeterminada, no se permiten comentarios en los anuncios a menos que se seleccione la casilla Permitir comentarios de los usuarios.*

*La opción Permitir que los usuarios comenten es permanente; esto implica que la opción que seleccione al crear o editar un anuncio se aplicará cuando cree un nuevo anuncio en el curso. Sin embargo, la opción Los usuarios deben publicar antes de ver las respuestas no es permanente.*

*Las opciones de comentarios pueden no estar disponibles si los comentarios de anuncios están deshabilitados en su curso. Consulte la configuración de su curso si no puede ver estas casillas.*

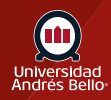

#### <span id="page-6-0"></span>**Guardar anuncio**

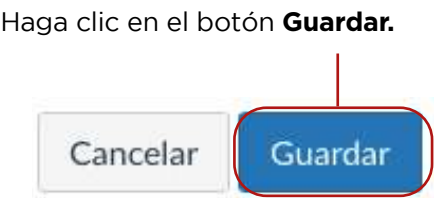

*Nota: A menos que usted esté usando la opción de retrasar la publicación en Anuncios, una vez que haga clic en Guardar, su anuncio inmediatamente se publicará en su curso.*

#### **Ver anuncio**

Vea el anuncio en la página del índice de anuncios.

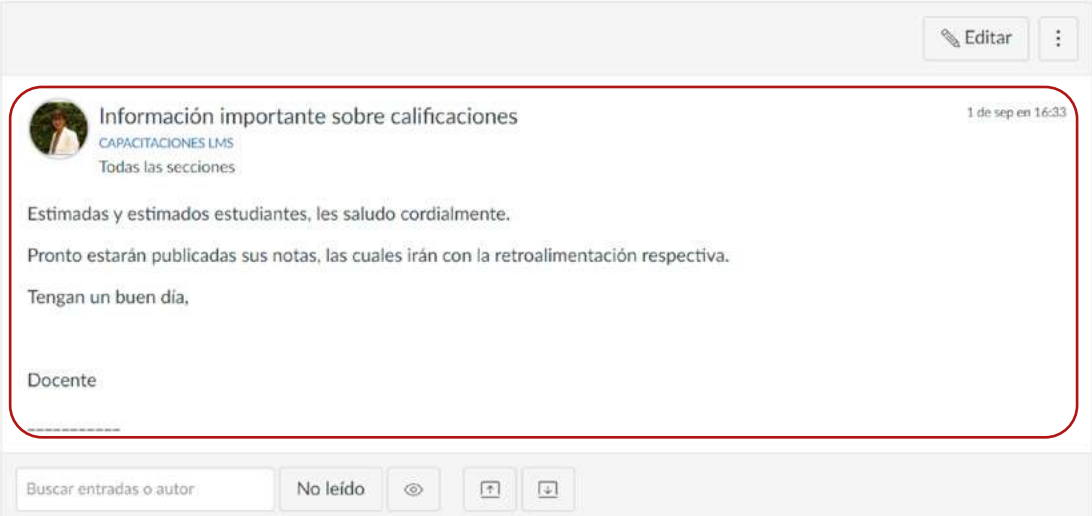

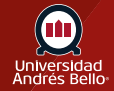